## **ACTIVIDAD 4 – TEMA 9 – OTROS SERVICIOS**

**Instalar y configurar el servicio de acceso remoto de escritorio remoto VNC en Windows o GNU/Linux. Acceder desde un cliente de escritorio remoto VNC o mediante interfaz web.** 

Vamos a una máquina Ubuntu y vamos a ir a Sistema Preferencias y luego escritorio remoto

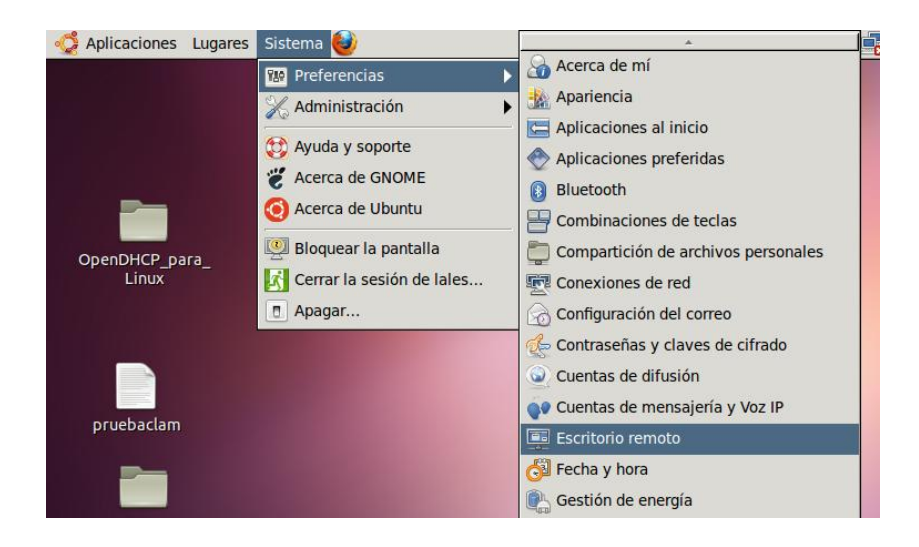

Nos aparecerá una ventana como ésta, aquí vamos a elegir permitir a otros usuarios ver mi escritorio y permitir a otros usuarios controlar tu escritorio, el equipo está comprobando la conectividad del equipo

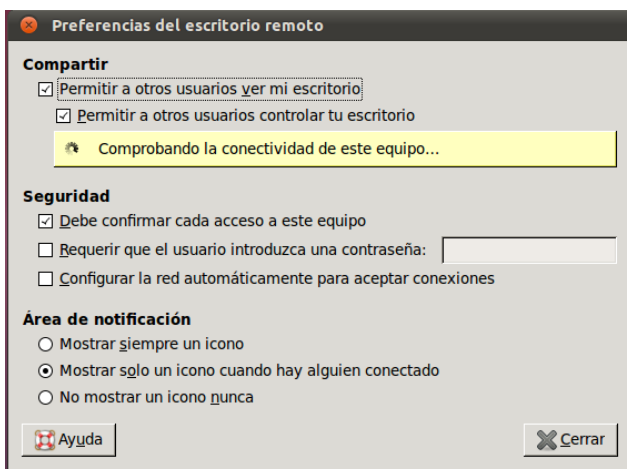

A continuación nos pone la dirección y nombre del equipo al que hay que conectarse

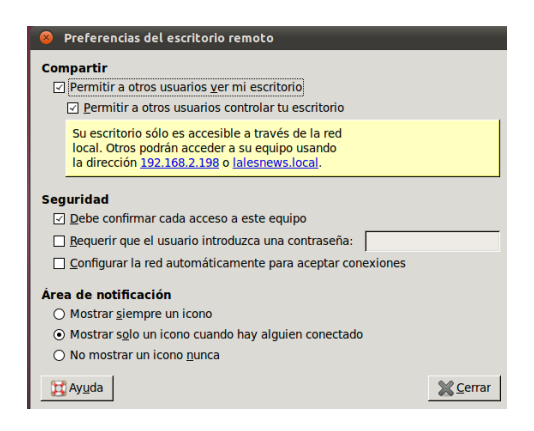

Ponemos todas las pestañas de seguridad para poner contraseña

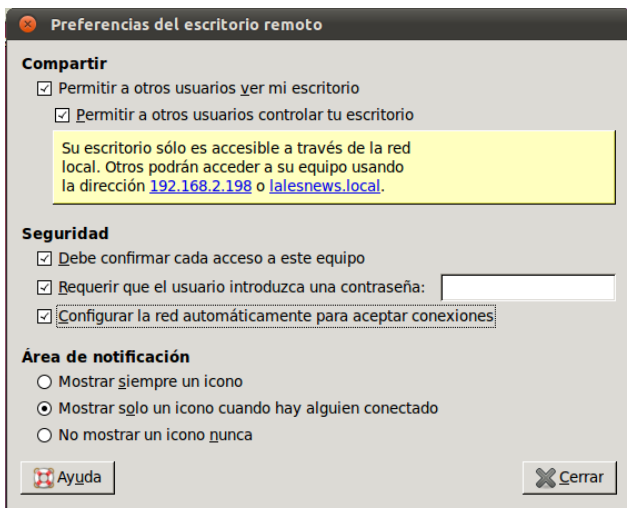

Ahora nos vamos al cliente y le damos Aplicaciones, Internet y Visor de escritorios remotos

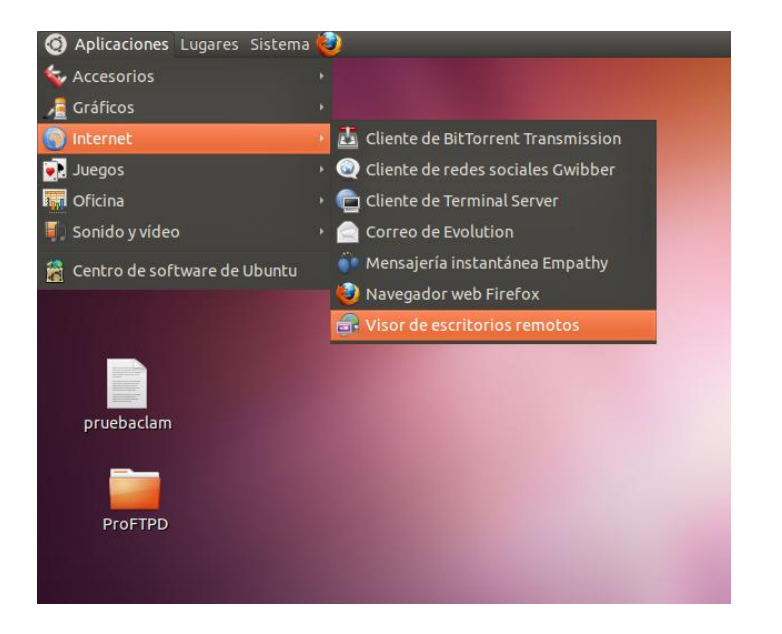

Y nos aparece otra ventana, y le damos a conectar y nos aparece lo siguiente

En protocolo ponemos VNC y en anfitrión ponemos la dirección ip del otro equipo, la que nos dio anteriormente, y marcamos las pestañas de pantalla completa y sólo visión y escalado

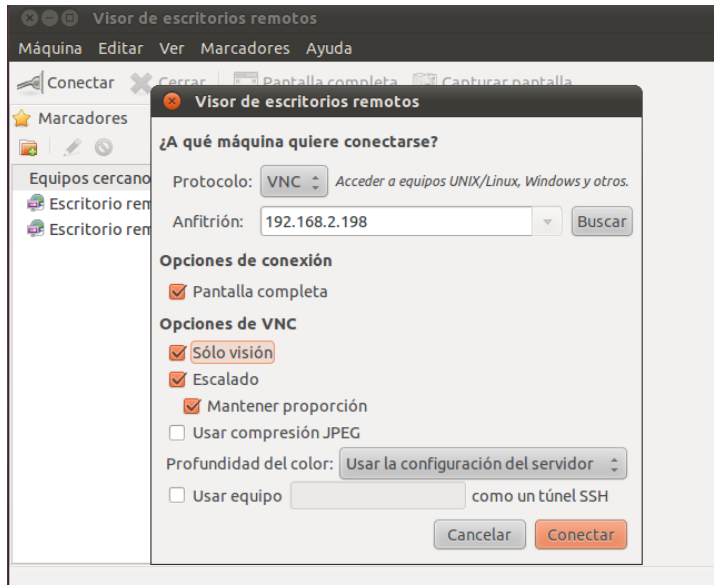

Nos pedirá en la siguiente pantalla, la contraseña del servidor y la ponemos

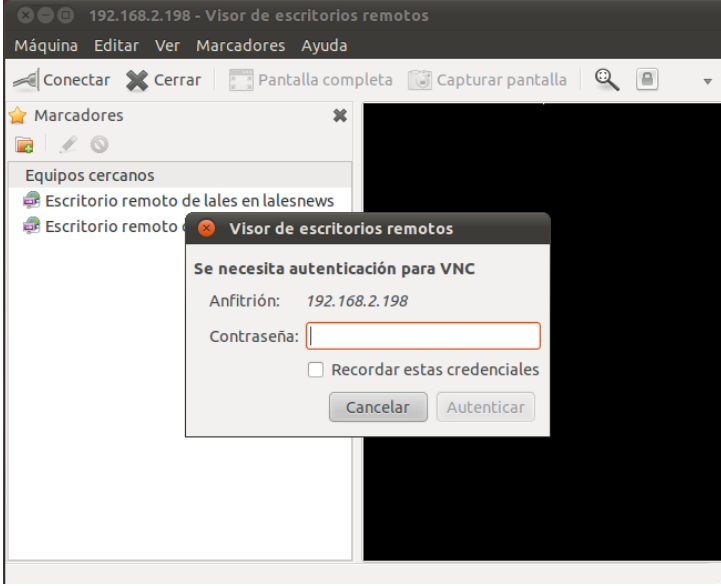

Mientras tanto en el servidor nos aparecerá esta pantalla y le damos a permitir

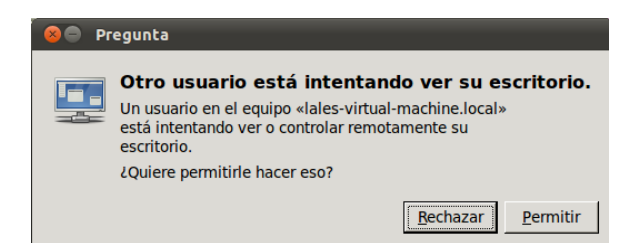

## Ya estamos conectados

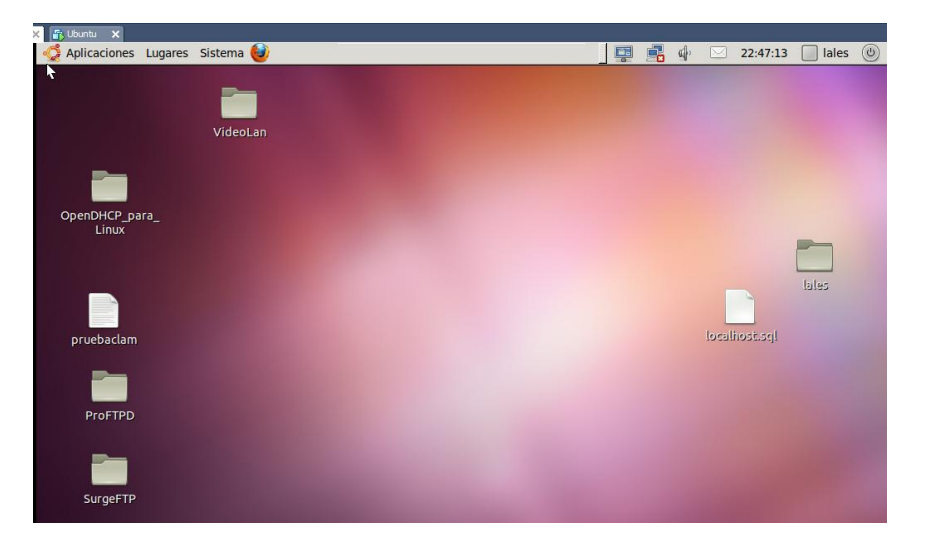

## Ahora abrimos una carpeta en el servidor

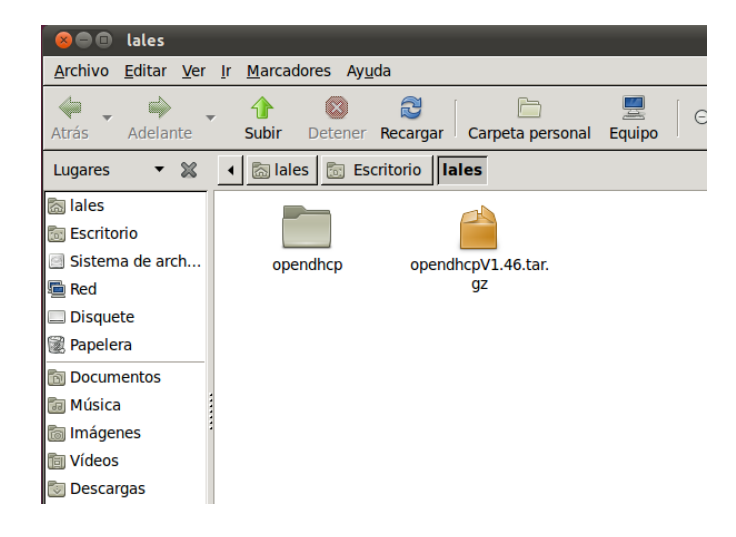

## Y está abierta también en el cliente

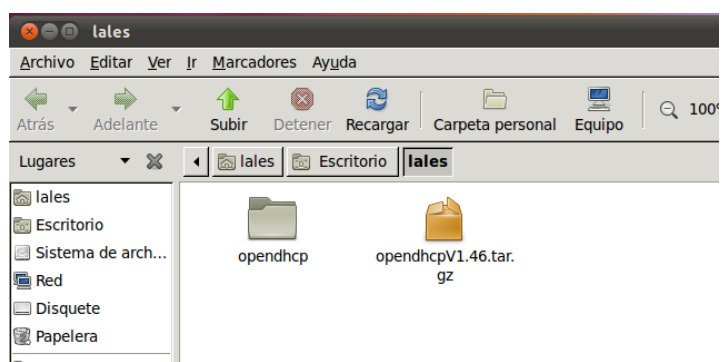

MARÍA ÁNGELES PEÑASCO SÁNCHEZ - ACTIVIDAD 4 - TEMA 9 - SRI